# PowerPoint I (Office 2010)

Welcome to PowerPoint for Beginners. This handout covers the latest version, Microsoft PowerPoint 2010. The class provides an introduction to creating a simple multimedia presentation.

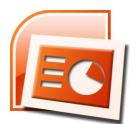

#### Overview of the PowerPoint 2010 Environment

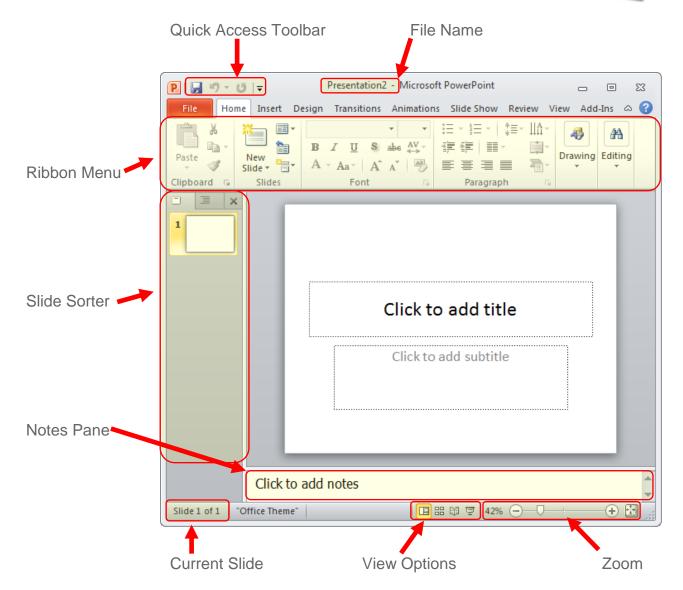

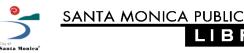

#### Start a New Presentation

- Click on the File tab
- Select New
- Select the desired template, or the Blank presentation
- Click Create or Download (if you selected an online template)

## Insert a New Slide

- Click on the Home tab.
- Click on New Slide =
- Click on an Office Theme

## P. | 🚽 🖒 - U | 🖘 Home **Available Templates and Themes** Save As Open Close Info Blank Recent templates Print

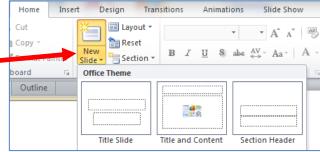

## Insert Text Box

- To insert a text box:
  - Click on the Insert tab.
  - Select Text Box =
  - In the slide, draw the text box:
    - left-click once and hold the mouse button down
    - move the cursor across the screen to draw the text box

Insert

hart

Design

Hyperlink Action

Links

let go of the mouse button

## Apply a Theme to the Presentation

- Click on the Design tab
- Click on the desired theme to apply it

Note: To apply a theme to a single or group of slides, right-click on the theme then select Apply to Selected Slides

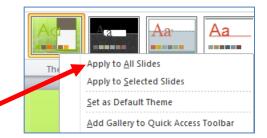

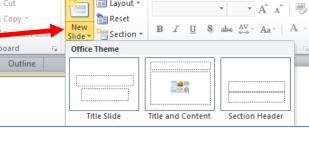

Transitions

Α

Text Box Anii

Header

& Footer

#### View Your Presentation

Click on the Slide Show tab, then select From Beginning (or hit the F5 key)

Note: Use the **Space** bar or **Enter** key, or the arrow keys on the keyboard, to navigate through the slide show

## Inserting Images

- Picture versus Clip Art
  - Picture for images that are on your computer
  - Clip Art for images built-in to Microsoft's image gallery

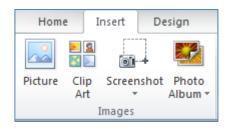

- Insert an image from the PC
  - Click on the Insert tab
  - Select Picture
  - Find and then click on the image you wish to insert
  - Click on Insert to insert the image into the slide

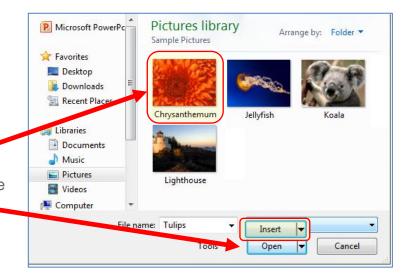

- Insert an image from Clip Art
  - Click the Insert tab
  - Select Clip Art
  - Type your search term, then click on Go
  - Left-click once on the desired image to insert it to the slide

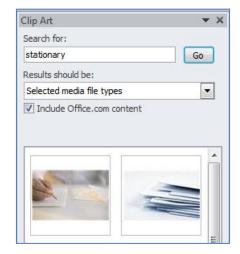

#### Slide Transitions

- Select the Transitions tab
- Click on a slide transition to view and apply to the current slide

To change a slide's transition, simply click on the new transition

To apply the transition to all slides in your presentation, click on Apply to All

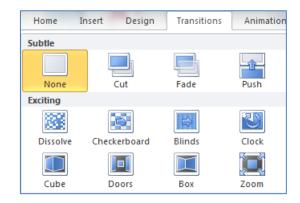

animation Pane

🐬 Trigger 🔻

Animation > Animation Painter

Advanced Animation

#### Custom Animations

- Click on an object or text to animate
- Click on the Animations tab
- Click on Add Animation
- Select an animation to apply it

Note: Click on **Animation Pane** to modify existing animations.

## Saving & Package for CD

- Save your Presentation
  - Click on the File tab
  - If you are saving for the first time, select Save As...
  - If you selected Save As:
    - select the location to save the file (such as the **Desktop**)
    - type in the name of the file
    - click on Save to finish

Note: To save changes to an existing file, click on **Save**; changes made to the file will be saved.

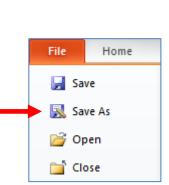

## Package for CD

Use **Package for CD** if you plan to show your presentation on a different computer. This preserves the font type, and packages a copy of the **PowerPoint Viewer** 

- Click on the File tab
- Click on Save & Send
- Select Package Presentation for CD
- Name the CD (optional)
- Click on Options...
- Check the box next to Embedded TrueType fonts
- Click on OK
- Select the appropriate option:
  - Copy to Folder...
  - Copy to CD

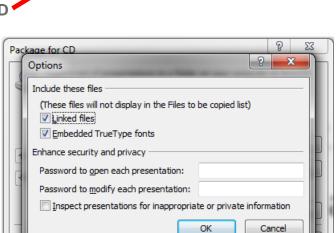

## Printing

- Click on the File tab
- Select Print
- Select your options, such as the number of copies, color or gray scale, full page slides or handouts, etc.

Important: You may **Preview** the print job before printing; this is highly recommended!

When the print settings are set as desired, click on **Print** 

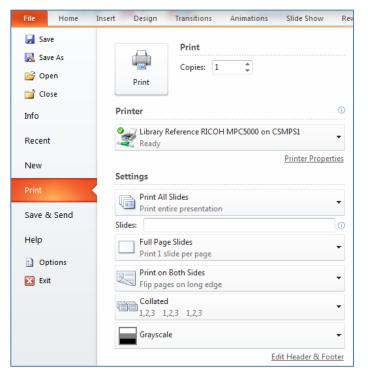

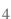

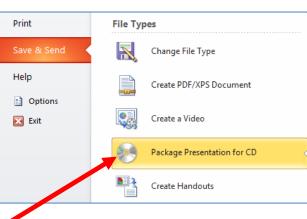